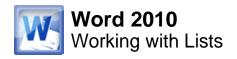

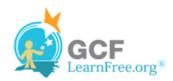

Page 1

#### Introduction

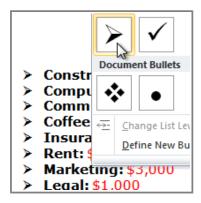

Bulleted and numbered lists can be used in your documents to **format**, arrange and emphasize text. In this lesson, you will learn how to **modify** existing bullets, insert new bulleted and numbered lists, select symbols as bullets, and format multilevel lists.

Page 2

#### **Bulleted and Numbered Lists**

>>>> Watch the video to learn about creating and formatting lists in Word.

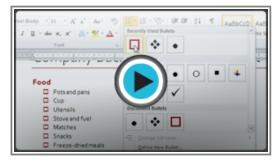

Watch the video (4:12). Need help?

#### To Create a List:

- 1. Select the text that you want to format as a list.
- 2. Click the **Bullets** or **Numbering** drop-down arrow on the Home tab.

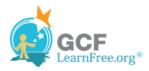

Page 3

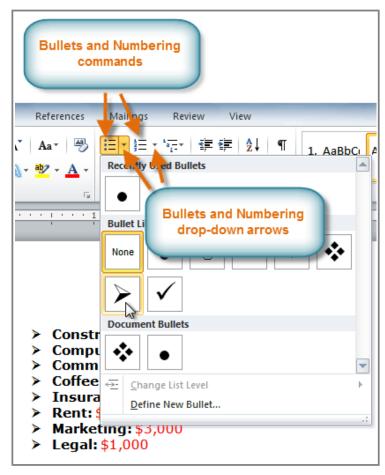

The Bullets and Numbering commands and drop-down arrows

- 3. Select the bullet or numbering style you would like to use, and it will appear in the document.
- 4. To remove numbers or bullets from a list, select the list and click the **Bullets** or **Numbering** commands.

When you're editing a list, you can press **Enter** to start a new line, and the new line will automatically have a bullet or number. When you've reached the end of your list, press **Enter** twice to return to "normal" formatting.

# **Bullet Options**

## To Use a Symbol as a Bullet:

- 1. Select an existing list.
- 2. Click the **Bullets** drop-down arrow.
- 3. Select **Define New Bullet** from the drop-down menu. The Define New Bullet dialog box appears.

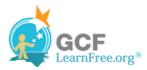

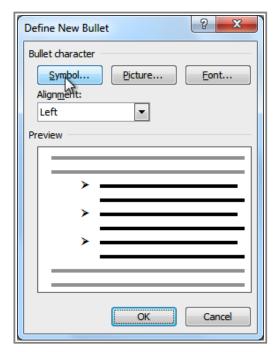

The Define New Bullet dialog box

- 4. Click the **Symbol** button. The Symbol dialog box appears.
- 5. Click the **Font** drop-down box and select a font. The **Wingdings** and **Symbol** fonts are good choices as they have a large number of useful symbols.

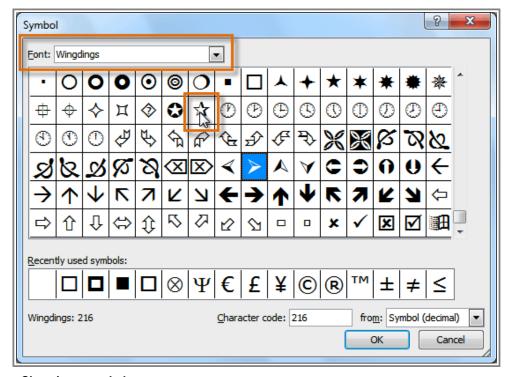

Choosing a symbol

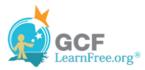

- 6. Select the desired symbol.
- 7. Click **OK**. The symbol will now appear in the Preview section of the Define New Bullet dialog box.

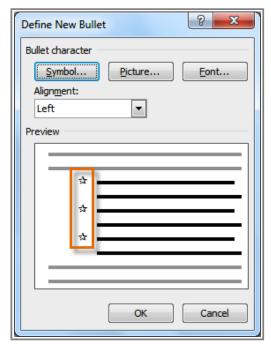

Preview of the new bullets

8. Click **OK** to apply the symbol to the list in the document.

You can use a picture as a bullet. Click the **Picture** button in the Define New Bullet dialog box, and then locate the image file on your computer.

### To Change the Bullet Color:

- 1. Select an existing list.
- 2. Click the **Bullets** drop-down arrow.
- 3. Select **Define New Bullet** from the list. The Define New Bullet dialog box appears.
- 4. Click the **Font** button. The Font dialog box appears.
- 5. Click the **Font Color** drop-down box.

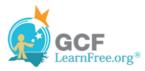

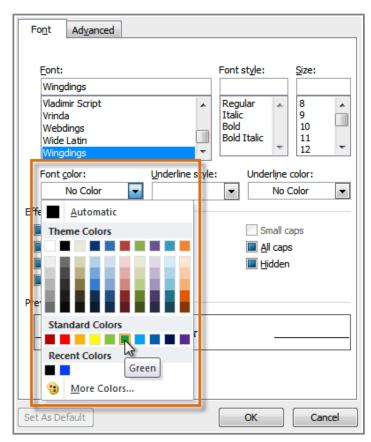

Choosing a bullet color

- 6. Click on the desired color to select it.
- 7. Click **OK**. The bullet color will now appear in the Preview section of the Define New Bullet dialog box.

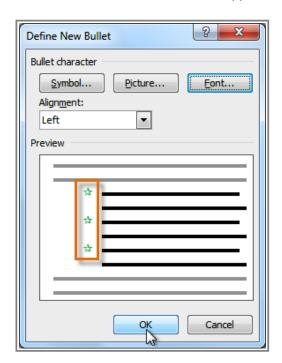

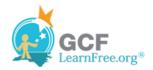

#### Preview of the new bullet color

8. Click **OK** to apply the bullet color to the list in the document.

Construction/Remodel: \$20,000

\* Computers: \$25,000

**☆ Communication:** \$900

**☆ Coffee Equipment:** \$12,000

Insurance: \$800
Rent: \$10,000
Marketing: \$3,000

\* Legal: \$1,000

The finished bullets

Page 4

#### **Multilevel Lists**

Multilevel lists allow you to create an **outline** with **multiple levels**. In fact, you can turn any bulleted or numbered list into a multilevel list by simply placing the insertion point at the beginning of a line and pressing the **Tab** key to change the level for that line. You can then use the **Multilevel List** command to choose the types of bullets or numbering that are used.

- Sporting Equipment
  - Baseball
    - Baseball glove
    - Baseballs
    - Bats
  - Basketball
    - Basketballs
  - ➢ Golf
    - Golf clubs
    - Golf balls
- Miscellaneous Equipment
  - Pool
    - Pool float (small)
    - Pool float (medium)
    - Water volleyball kit
  - Other
    - Hula hoops
    - Horseshoes
    - Sidewalk chalk

A multilevel list

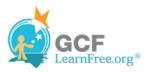

#### To Create a Multilevel List:

- 1. Select the text that you want to format as a multilevel list.
- 2. Click the **Multilevel List** command on the Home tab.

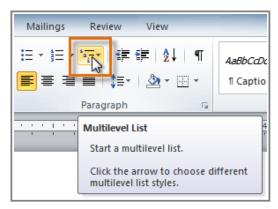

The Multilevel List command

- 3. Click the bullet or numbering style you would like to use. It will appear in the document.
- 4. Position your cursor at the end of a list item and press the Enter key to add an item to the list.

To remove numbers or bullets from a list, select the list and click the **Bullets** or **Numbering** commands.

#### To Change the Level of a Line:

1. Place the **insertion point** at the beginning of the line.

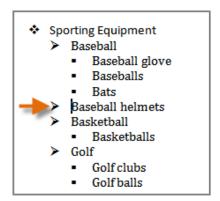

Placing the insertion point at the beginning of a line

2. Press the **Tab** key to increase the level.

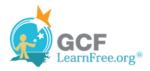

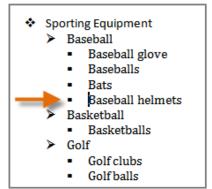

Pressing the Tab key to increase the level of a line

3. Hold **Shift** and press **Tab** to decrease the level.

Page 5

# Challenge!

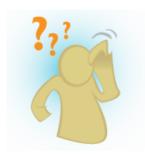

- 1. Open an **existing Word document**. If you want, you can use this <u>example</u>.
- 2. Format some text as a **bulleted** or **numbered** list. If you are using the example, use the list of New Clients on page 2.
- 3. Insert a **new numbered list** into the document.
- 4. Modify the **color** of a bullet.
- 5. Use the **Tab** key to change the levels of some of the lines.